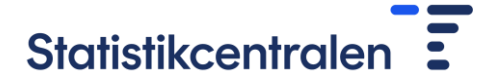

## Anvisning för CSV-filöverföring

Överföring av en CSV-fil sker på fliken Arbetskraftskostnader under punkten **B) skicka uppgifterna enligt mallen i CSV-format**.

- B) skicka uppgifterna enligt mallen i CSV-format Postbeskrivning
	- 1. Ladda vid behov ned mallen
	- 2. Sänd CSV-filen med knappen Sänd uppgifterna.

Sänd uppgifterna

Variablerna i csv-filen har beskrivits i [postbeskrivningen.](https://media.graphassets.com/AaV7BBU7RKCmpwWubHlg) Mallen för CSV-filen kan laddas ned i punkt **1. Ladda vid behov ned mallen**.

När filen är klar att sändas, klicka på **Sänd uppgifterna** och fönstret för **Importering av uppgifter** öppnas.

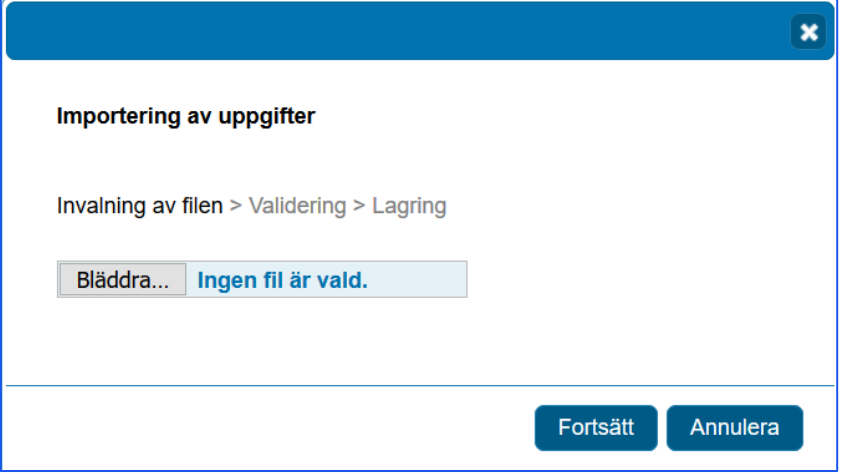

Hämta den fil som ska sändas under punkten **Bläddra** och klicka sedan på **Fortsätt**. Uppgifterna som överförs kontrolleras, dvs. valideras, varefter du får ett meddelande om antalet näringsgrenar som uppdateras.

Eventuella problem som framkommit vid kontrollen av uppgifterna anges i form av kommentarer. Du kan kopiera kommentarerna till klippbordet från ikonen och överföra dem t.ex. till Word-programmet.

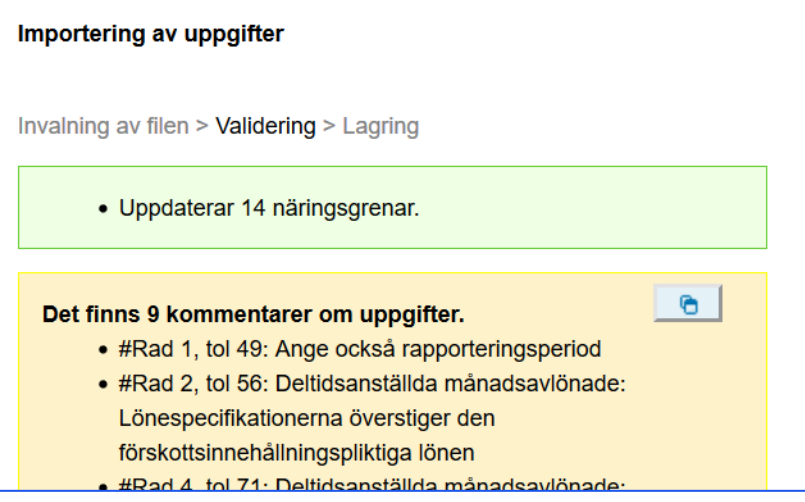

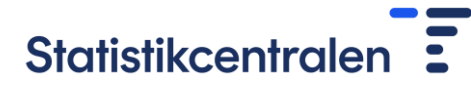

r

Gå igenom anmärkningarna och korrigera eventuella fel i csv-filen. Efter det kan du klicka på **Granska igen**.

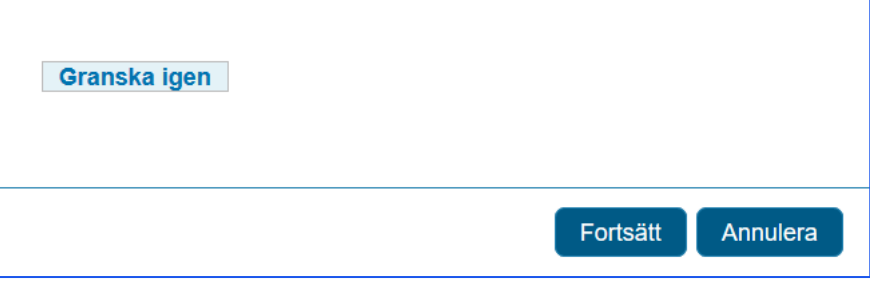

Du kan också avbryta sändningen genom att klicka på knappen **Annulera**. När uppgifterna i filen är klara och kan sändas, klicka på knappen **Fortsätt**. Efter det får du ett meddelande om att sparandet lyckats.

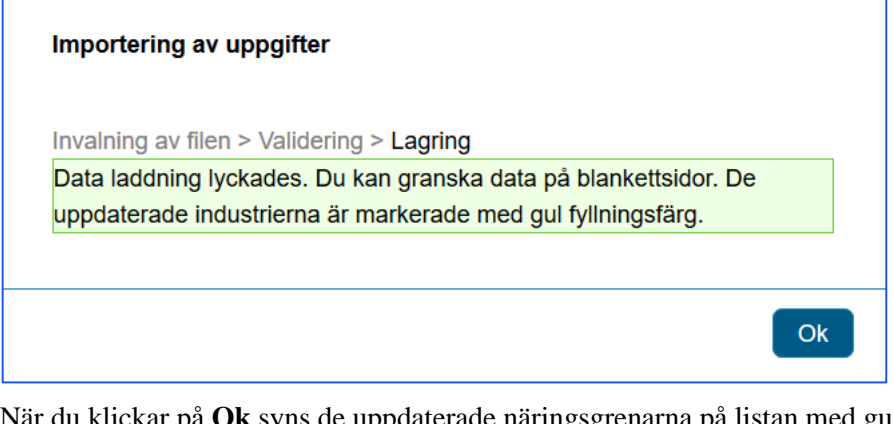

När du klickar på **Ok** syns de uppdaterade näringsgrenarna på listan med gul fyllningsfärg. Du kan granska de näringsgrensvisa uppgifterna via knappen **Gå till blankettsidan**. Du kan också uppdatera uppgifterna ytterligare på blankettsidan.

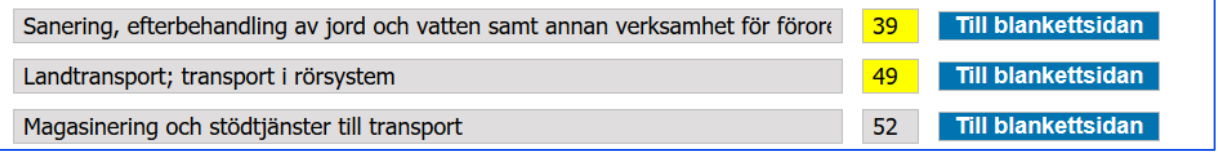